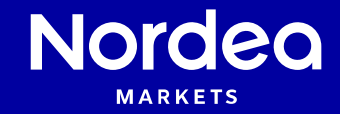

**Getting started** 

**Relative Value** 

Nordea Analytics

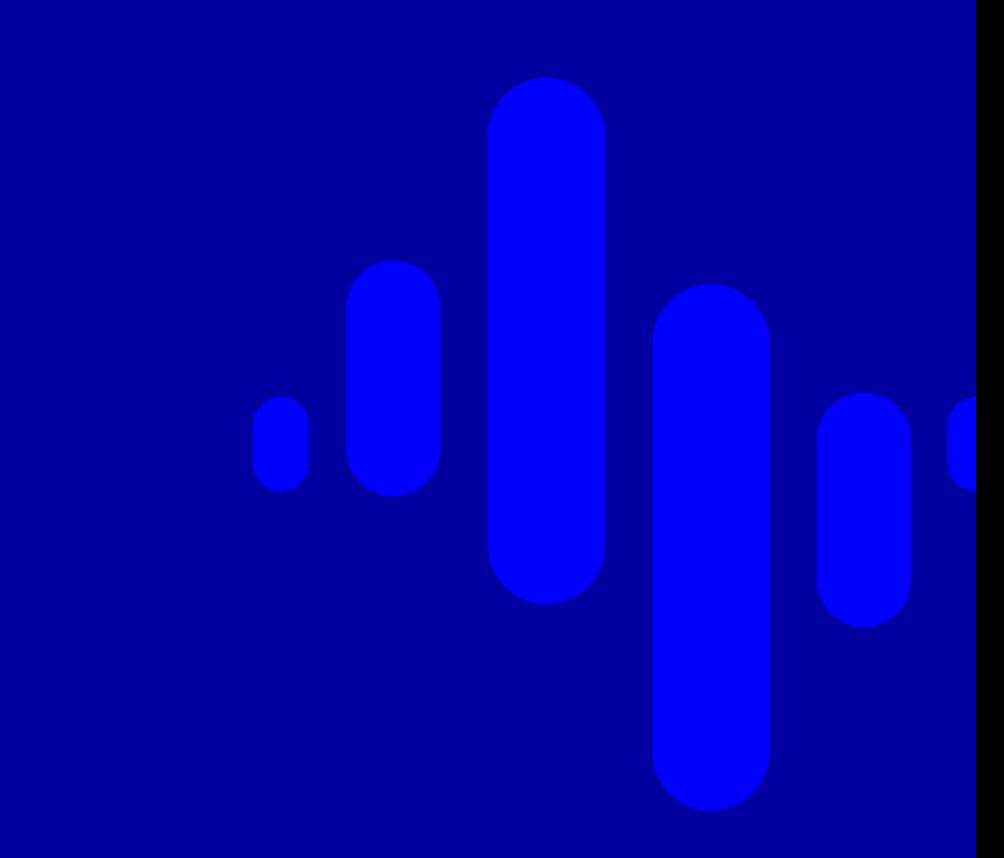

## **Contents**

- Add instruments to portfolio
- General settings
- Output
- User defined inputs
- Scenarios
- Saving and opening reports

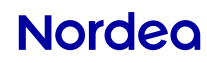

## **Add instruments to portfolio**

 If you have not yet read the guide "Portfolio creation and saving", consider doing so before continuing.

 Create a portfolio, add instruments and select Relative Value under Analytics Tools. If you already had a portfolio created, drag and drop it on to Relative \

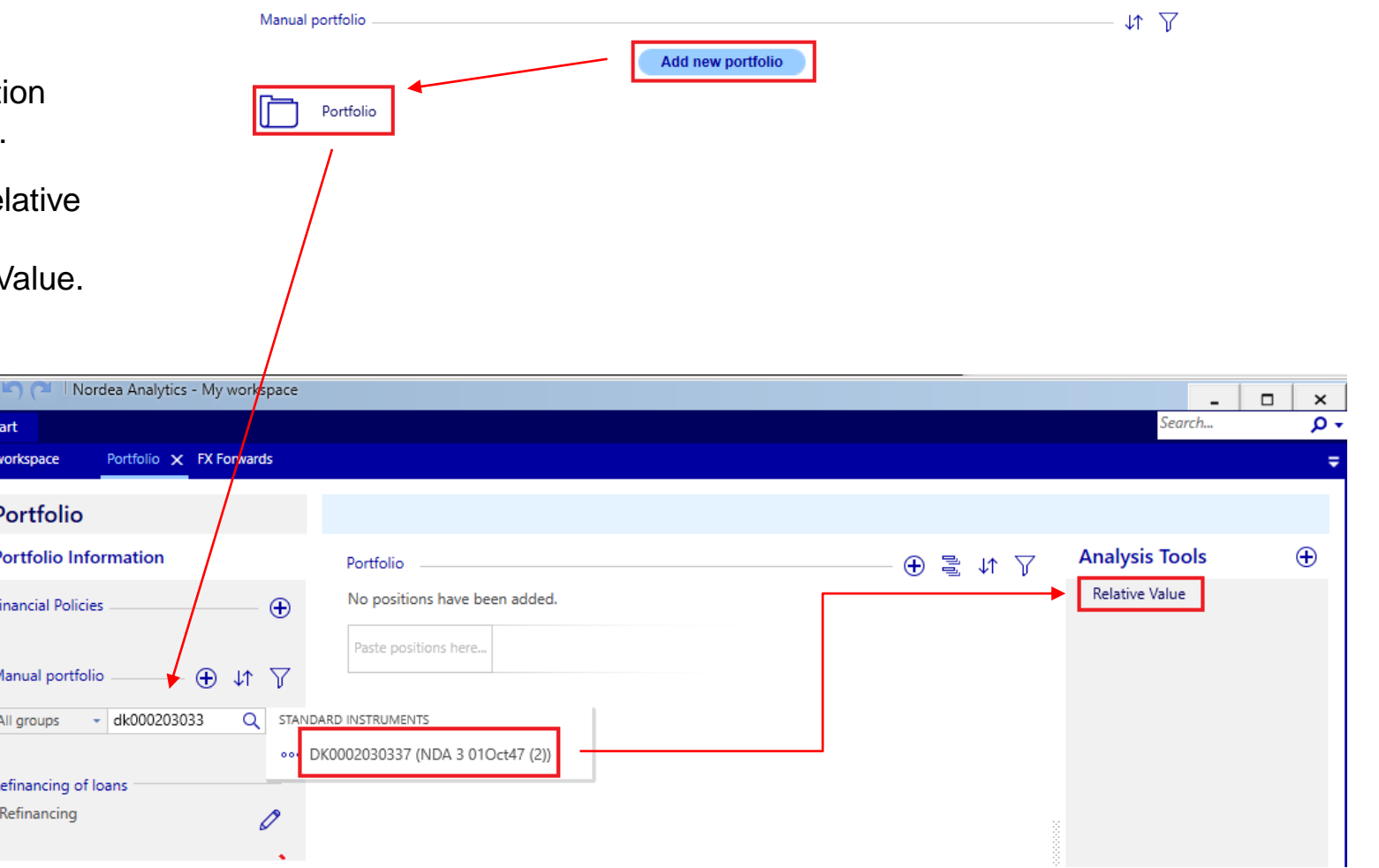

## **General settings**

To run Relative Value, press the play-icon **D**.

 By default, calculations with be done in real-time for a range of scenarios.

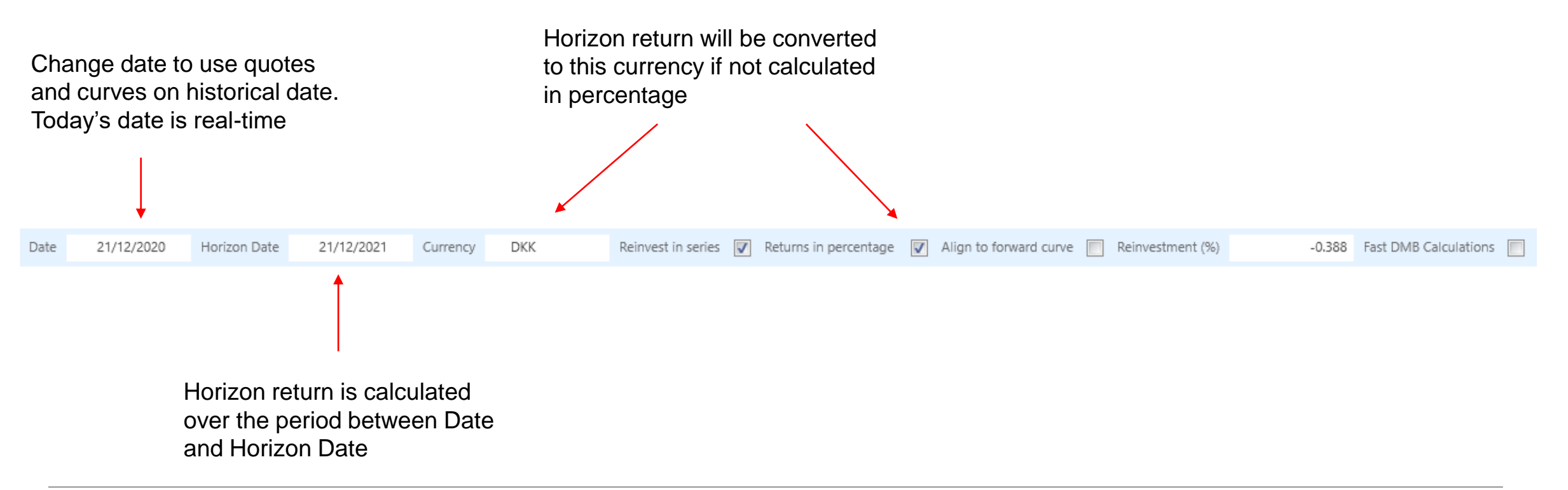

## **Output**

Report is split into three segments.

#### **Portfolio Overview**

Key figures for the aggregated portfolio.

#### **Instrument Overview**

Various key figures for each instrument separately.

### **Horizon key figures**

 Includes horizon return and key figures at horizon (Price, Spread, Yield) and prepayments over the horizon period.

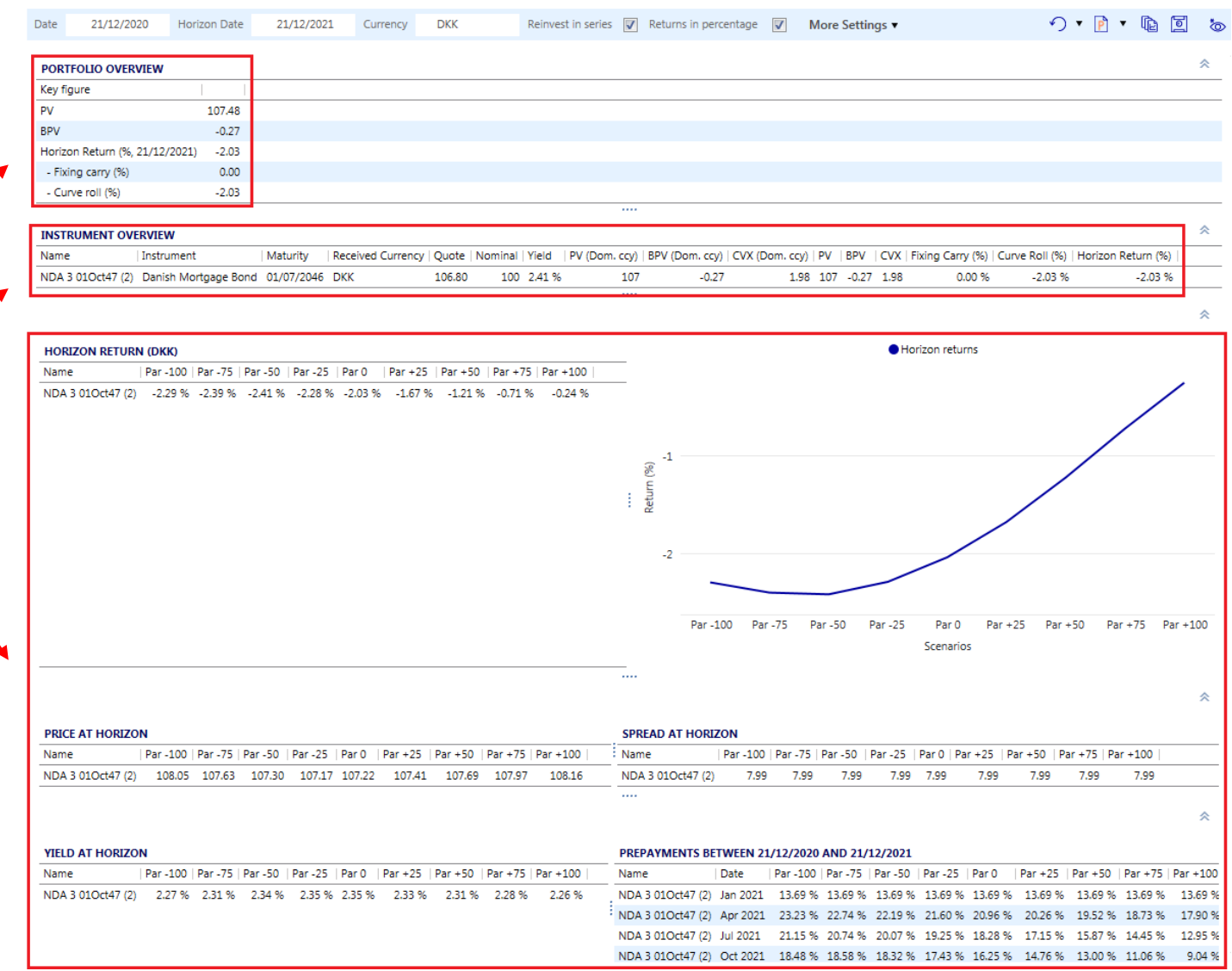

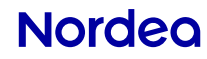

## **User defined inputs**

The following inputs can be changed by the user and affects the calculations.

- Quote
- Spread change at horizon per scenario
- Prepayment speed
- • Prepayment between calculation date and horizon date

#### **USER DEFINED INPUTS**

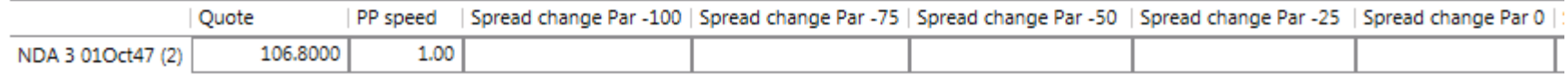

 After changing e.g. quote, press enter and the report becomes greyed out. Press to Play-button to recalculate with the new inputs.

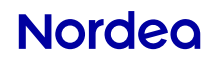

## **Scenarios**

 Scenarios can be found in the bottom left when Relative Value is open.

 By default multiple scenarios are enabled. These can be disabled to reduce the number of calculations and speed up calculation time.

 Par -100 up to Par +100 are all parallel shifts, It is possible to create new user-defined scenarios and they do not have to be parallel shifts.

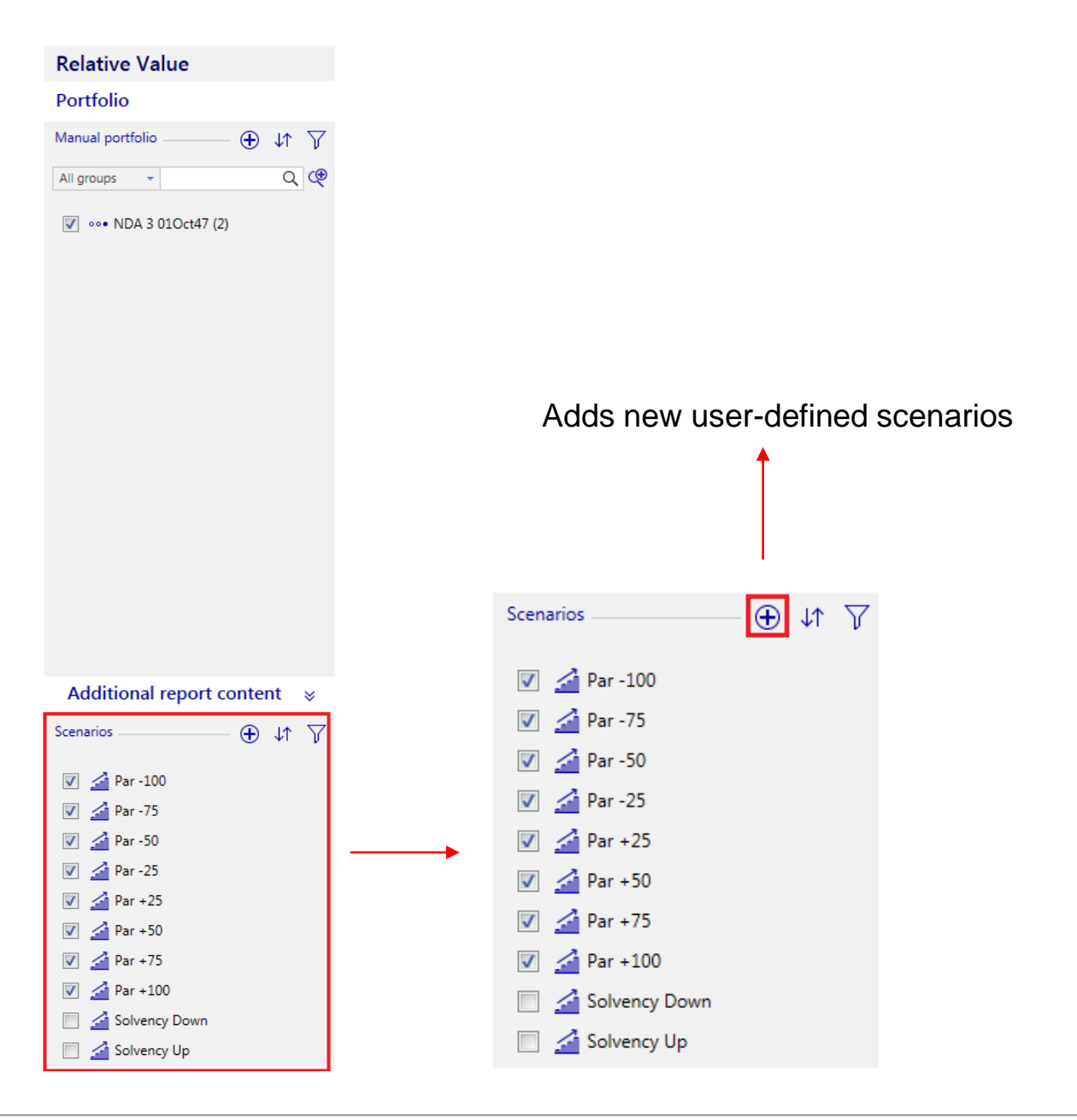

# **Saving a Relative Value report**

When the portfolio, key figures and settings have been

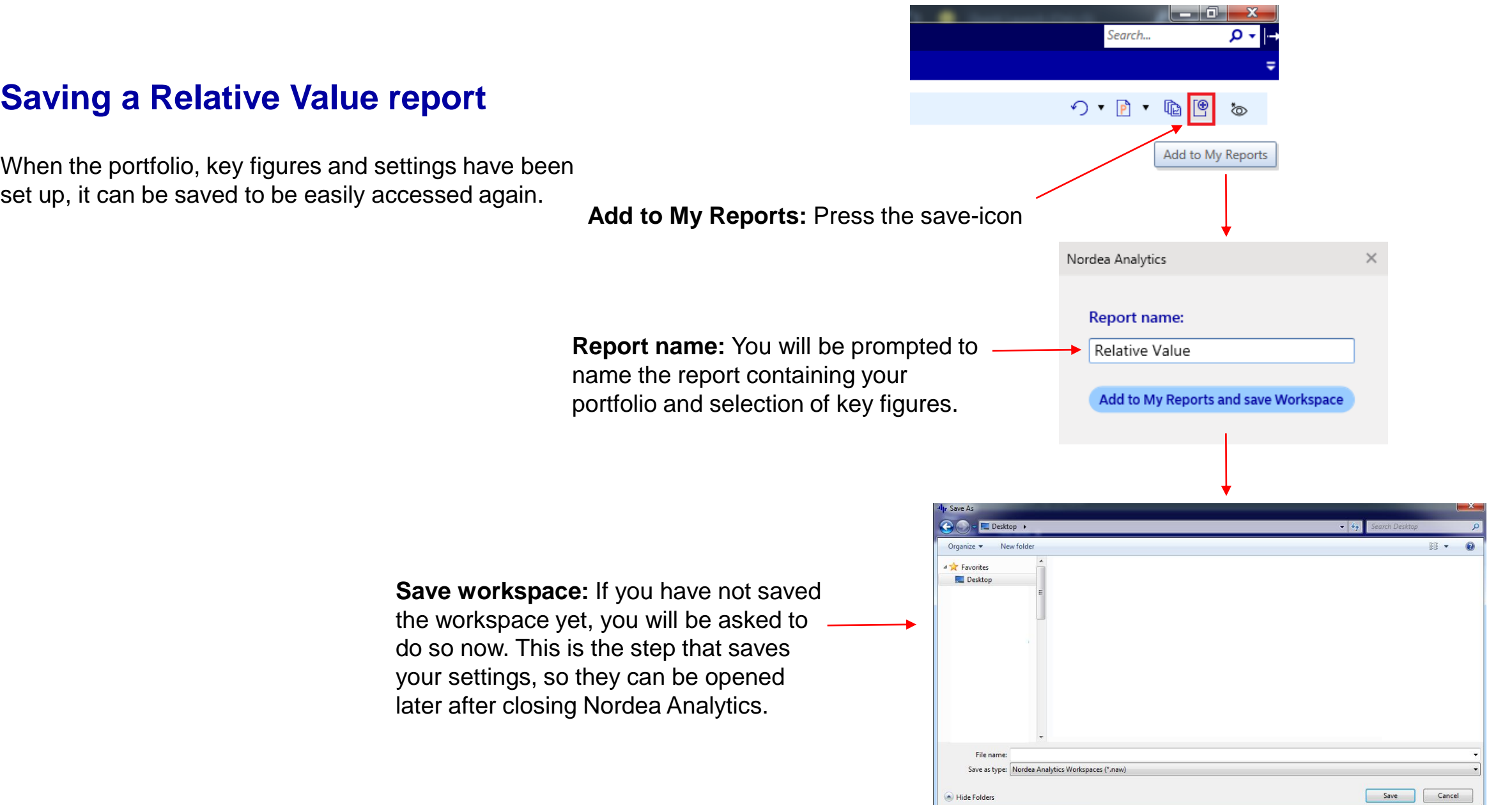

## **Nordeg**

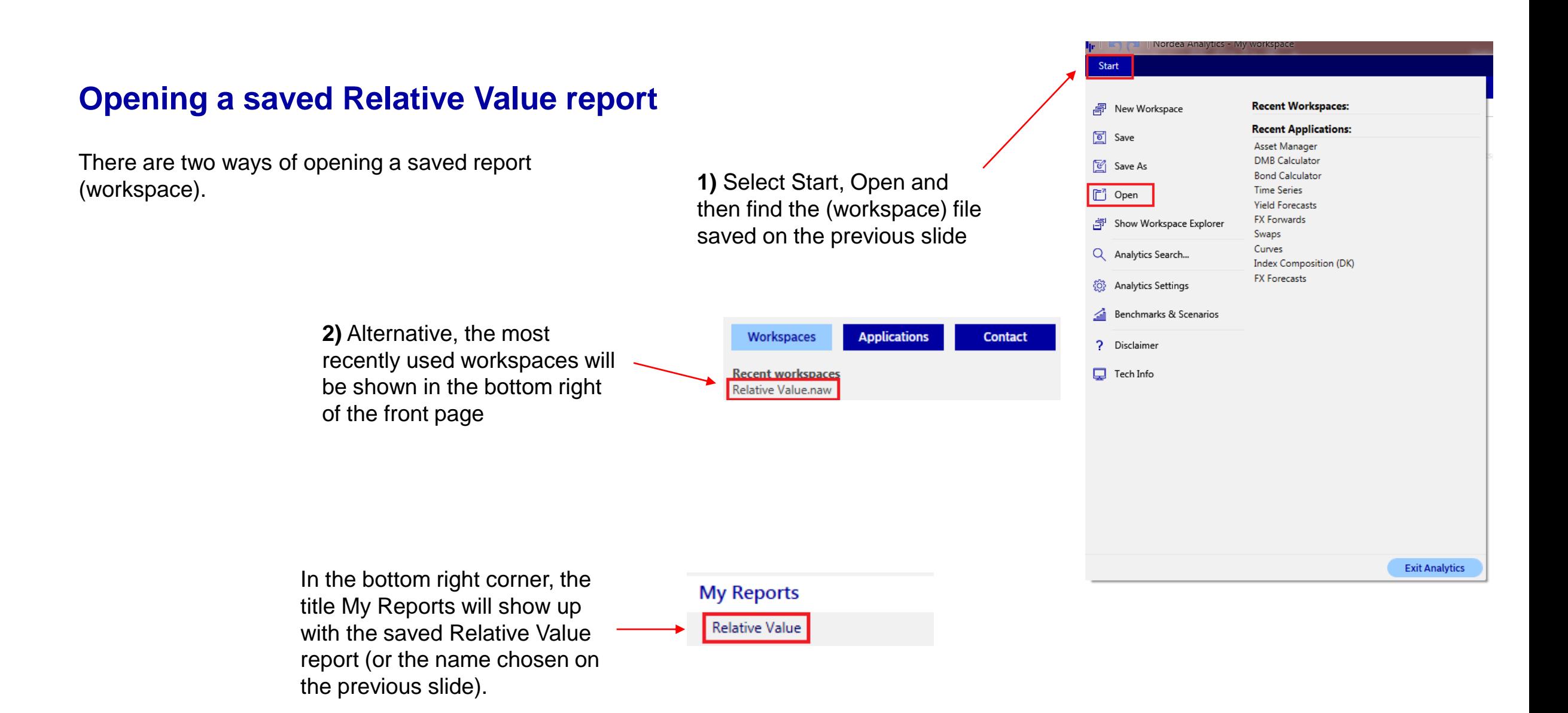

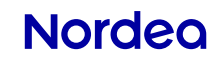